# Aggiornamento del firmware di uno switch dalla CLI (Command Line Interface)

## **Obiettivo**

Il firmware è il programma che controlla il funzionamento e le funzionalità dello switch. È la combinazione di software e hardware che contiene il codice del programma e i dati memorizzati in esso per consentire il funzionamento del dispositivo.

L'aggiornamento del firmware migliora le prestazioni del dispositivo, offrendo maggiore sicurezza, nuove funzionalità e correzioni di bug. Questo processo è necessario anche se si verificano le seguenti condizioni:

- Frequente disconnessione dalla rete o connessione intermittente tramite lo switch
- Connessione lenta

È possibile aggiornare il firmware dello switch tramite l'utility basata sul Web o l'interfaccia della riga di comando (CLI).

Questo articolo ha lo scopo di mostrare come aggiornare il firmware sullo switch tramite la CLI. I principianti possono aggiornare il firmware utilizzando l'interfaccia grafica (GUI). In questo articolo viene descritto come aggiornare il codice di avvio. [Come aggiornare il firmware sugli switch serie](https://www.cisco.com/c/it_it/support/docs/smb/switches/cisco-small-business-300-series-managed-switches/smb5862-Upgrade-Firmware-200-300-Switches.html) [200/300](https://www.cisco.com/c/it_it/support/docs/smb/switches/cisco-small-business-300-series-managed-switches/smb5862-Upgrade-Firmware-200-300-Switches.html)

Di seguito è riportato un secondo articolo che spiega come aggiornare il firmware utilizzando l'utility basata sul Web. [Aggiornamento del firmware su uno switch.](/content/en/us/support/docs/smb/switches/cisco-550x-series-stackable-managed-switches/smb5304-upgrade-firmware-on-a-switch.html)

#### Dispositivi interessati | Versione software

- Serie Sx300 | 1.4.7.06 (<u>scarica la versione più recente</u>)
- Serie Sx350 | 2.2.8.04 (<u>scarica la versione più recente</u>)
- Serie SG350X | 2.2.8.04 (<u>scarica la versione più recente</u>)
- Serie Sx500 | 1.4.7.06 (<u>scarica la versione più recente</u>)
- Serie Sx550X | 2.2.8.04 (<u>scarica la versione più recente</u>)

### Aggiornamento del firmware di uno switch dalla CLI

### Scarica il firmware più recente

Prima di procedere con l'aggiornamento, scaricare il firmware più recente dello switch. Attenersi alle istruzioni seguenti:

Passaggio 1. Selezionare il collegamento per l'ultima versione del firmware utilizzando il collegamento appropriato riportato sopra.

Passaggio 2. Scegliere il modello esatto dall'elenco a discesa.

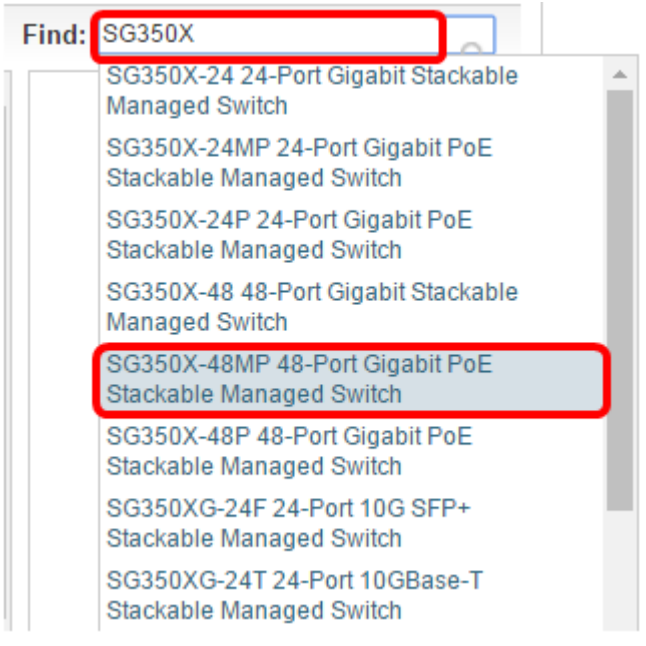

Passaggio 3. Fare clic su Switch Firmware.

Select a Software Type:

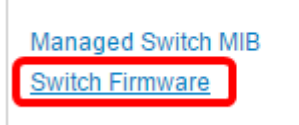

Passaggio 4. Nella pagina viene mostrata la versione più recente del firmware dello switch e le dimensioni del file. Fare clic sul pulsante Download.

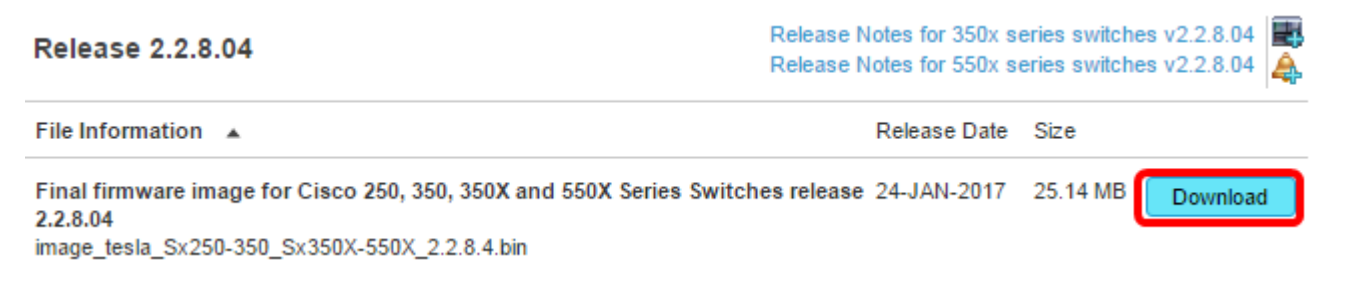

Accertarsi di copiare il file nella cartella TFTP.

#### Aggiornamento del firmware tramite la CLI

Passaggio 1. Collegare il computer allo switch tramite un cavo console e avviare un'applicazione dell'emulatore di terminale per accedere alla CLI dello switch.

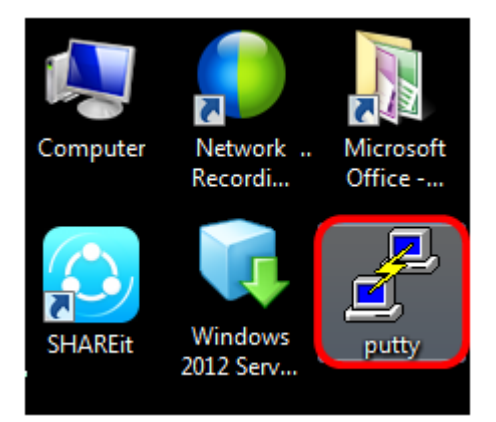

Nell'esempio, PuTTY è usato come applicazione dell'emulatore di terminale.

Passaggio 2. Nella finestra Configurazione PuTTy, scegliere Seriale come tipo di connessione e immettere la velocità predefinita per la linea seriale, che è 115200. Quindi, fare clic su Apri.

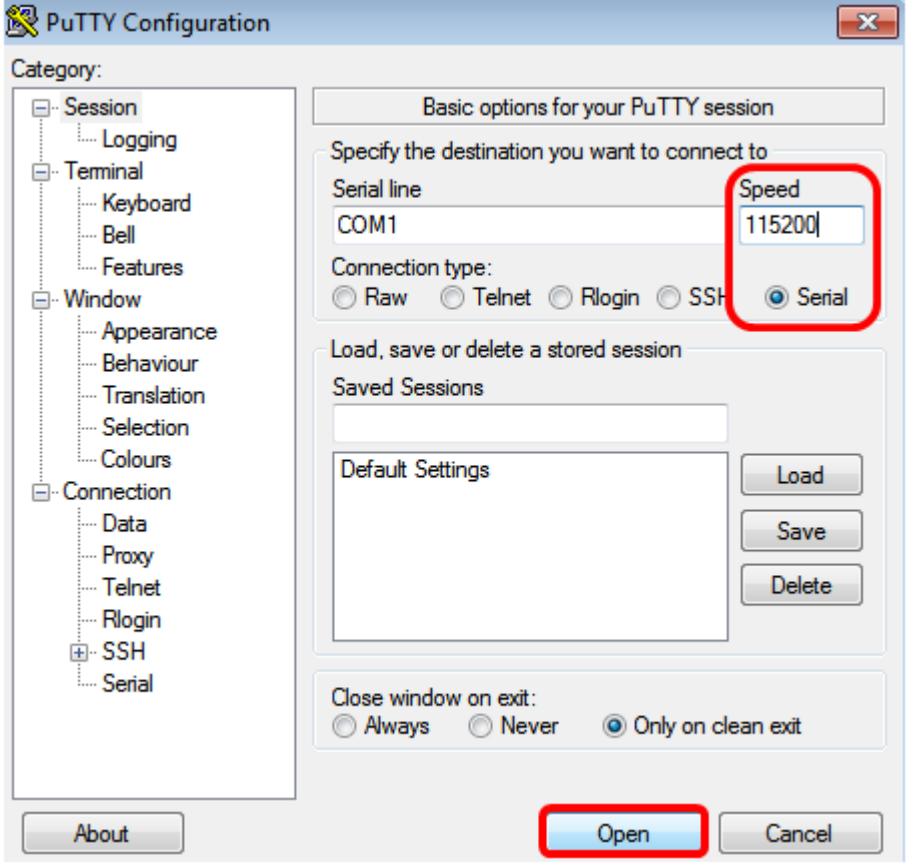

Passaggio 3. Accedere alla CLI dello switch con il proprio nome utente e password.

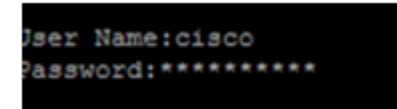

Il nome utente e la password predefiniti sono cisco/cisco. Nell'esempio vengono utilizzati il nome utente cisco e una password personali predefiniti.

Passaggio 4. Dalla CLI, accedere alla modalità di esecuzione privilegiata e verificare la versione del firmware in uso sullo switch, la posizione in cui è installata l'immagine e altre informazioni, immettendo quanto segue:

CBS350#sh ver

Nell'immagine seguente, viene utilizzato lo switch SG350X e vengono mostrate le seguenti informazioni:

- Sullo switch è in esecuzione la versione firmware 2.2.5.68
- L'immagine viene installata nella directory flash
- Stringa hash MD5
- Data e ora in cui l'immagine viene caricata sullo switch

```
SG350X#sh ver
Active-image: flash://system/images/image tesla Sx250-350 Sx350X-550X 2.2.5.68.b
in
 Version: 2.2.5.68
 MD5 Digest: 43747e9a3a4fd6624625b6624153f7a3
  Date: 04-Aug-2016
 Time: 19:36:27
```
Passaggio 5. Esplorare la cartella TFTP ed eseguire il server TFTP in background in preparazione del processo di aggiornamento.

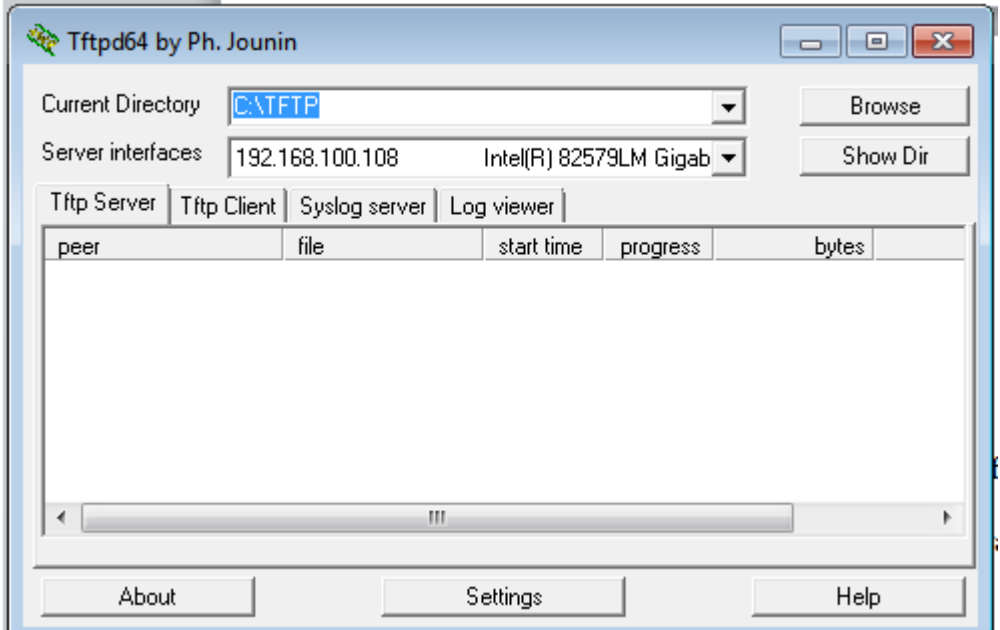

Passaggio 6. Caricare il file del firmware più recente dalla cartella TFTP allo switch immettendo quanto segue:

CBS350#boot system tftp://192.168.100.108/image/image\_tesla\_Sx250-350\_Sx350X-550X\_2.2.8.4.bin

Nota: Nell'esempio, l'indirizzo IP del server TFTP utilizzato è 192.168.100.108.

SG350X#boot system tftp://192.168.100.108/image/image\_tesla\_Sx250-350\_Sx350X-550X\_2.2.8.4.bin

Passaggio 7. Attendere che nella pagina venga visualizzato il completamento dell'operazione.

G350X#\$//192.168.100.108/image/image tesla Sx250-350 Sx350X-550X 2.2.8.4.bin 25-Apr-2017 08:23:08 %COPY-I-FILECPY: Files Copy - source URL tftp://192.168.100.108/image/image\_tesla\_Sx250-350\_Sx350X-550<br>25-Apr-2017 08:23:08 %COPY-I-FILECPY: Files Copy - source URL tftp://192.168.100.108/image/image\_t 25-Apr-2017 08:27:36 %COPY-N-TRAP: The copy operation was completed successfully

Copy: 26353291 bytes copied in 00:04:27 [hh:mm:ss]

Passaggio 8. (Facoltativo) Per verificare che il nuovo file di immagine sia stato caricato correttamente, controllare nuovamente le informazioni sul firmware dello switch immettendo quanto segue:

CBS350#sh ver

Passaggio 9. Controllare le informazioni del firmware. La pagina dovrebbe mostrare sia i file di immagine vecchi che nuovi, ma dovrebbe indicare che il file di immagine vecchio sarà inattivo dopo il riavvio e il nuovo file di immagine sarà attivo dopo il riavvio.

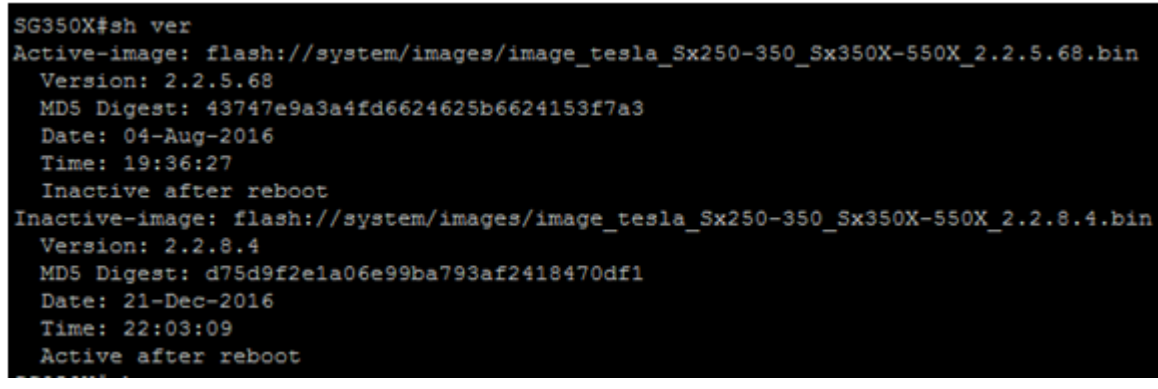

Passaggio 10. Riavviare lo switch immettendo quanto segue:

CBS350#reload

Passaggio 11. Per continuare, immettere Y nella richiesta del messaggio.

SG350X#reload This command will reset the whole system and disconnect your current session. Do you want to continue ? (Y/N) [N]

Passaggio 12. Attendere alcuni minuti durante l'arresto e il riavvio del sistema.

Passaggio 13. Una volta riavviato il sistema, accedere nuovamente allo switch.

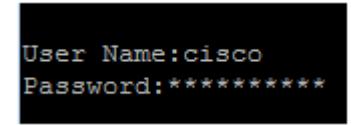

Passaggio 14. Verificare se il nuovo file di immagine è attivo immettendo quanto segue:

CBS350#sh ver

Passaggio 15. Controllare le informazioni visualizzate sull'immagine. A questo punto dovrebbe essere visualizzato che l'immagine attiva è la versione più recente.

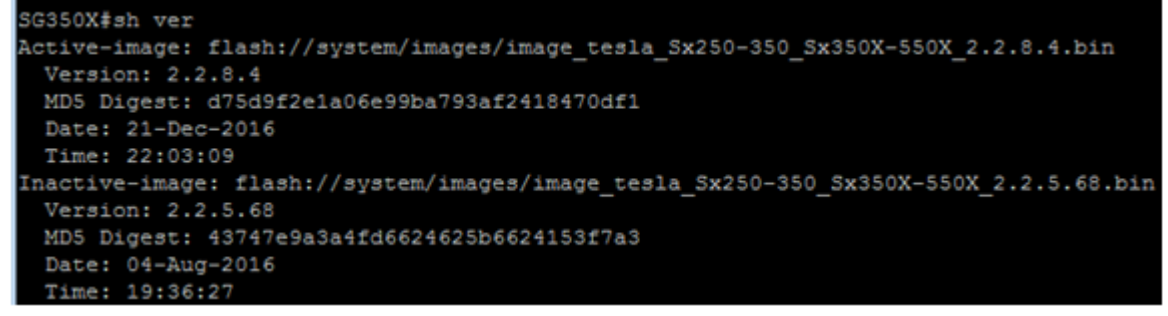

A questo punto, il firmware sullo switch dovrebbe essere stato aggiornato correttamente dalla CLI.